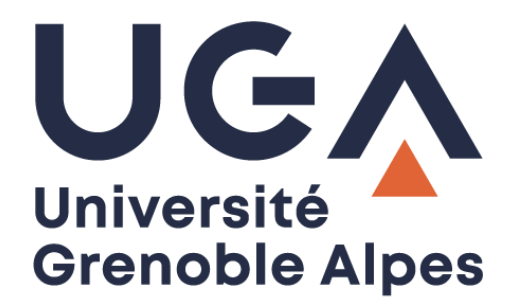

# Espaces de partage

# Connexion et gestion

**Procédure à destination des gestionnaires**

**DGD SI - Université Grenoble Alpes [https://services-numeriques.univ-grenoble-alpes.fr](https://services-numeriques.univ-grenoble-alpes.fr/)** Assistance 04 57 4**2 13 13** – **[help@univ-grenoble-alpes.fr](mailto:help@univ-grenoble-alpes.fr)**

# **Table des matières**

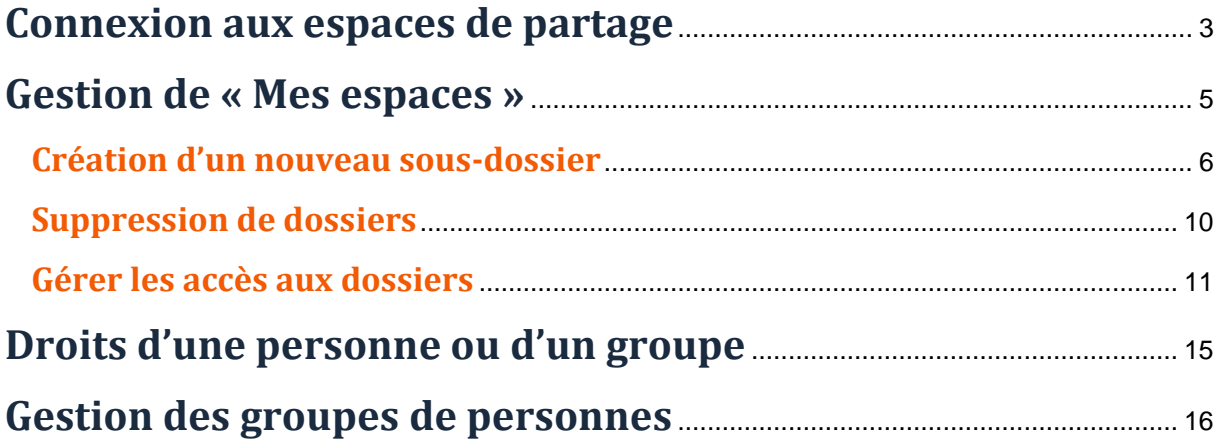

## <span id="page-2-0"></span>**Connexion aux espaces de partage**

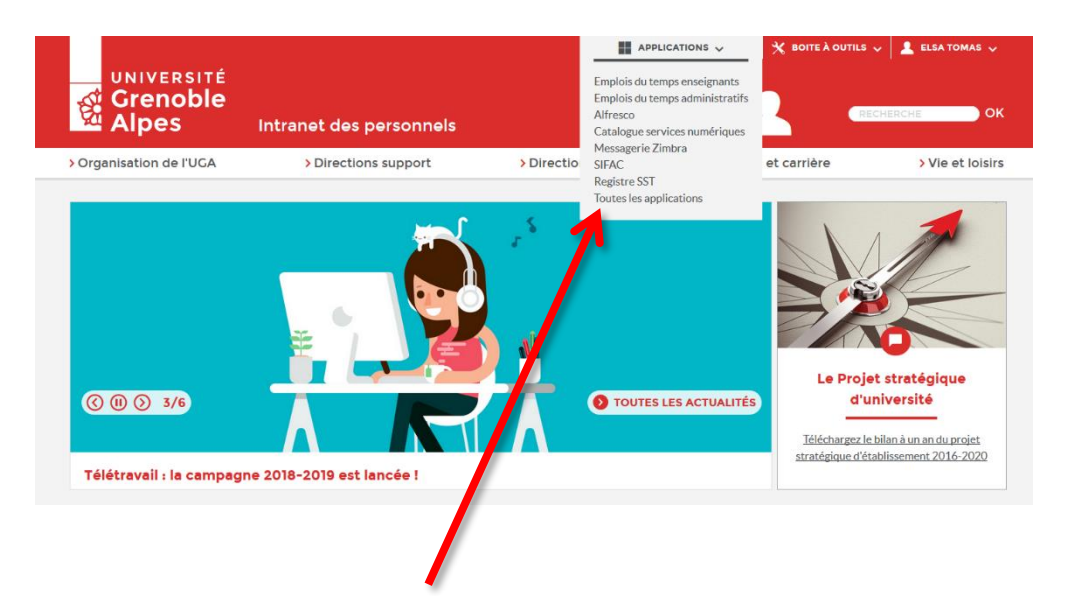

Sur l'intranet de l'UGA, cliquer sur « Toutes les applications », puis « BIPER – Espaces de partage »

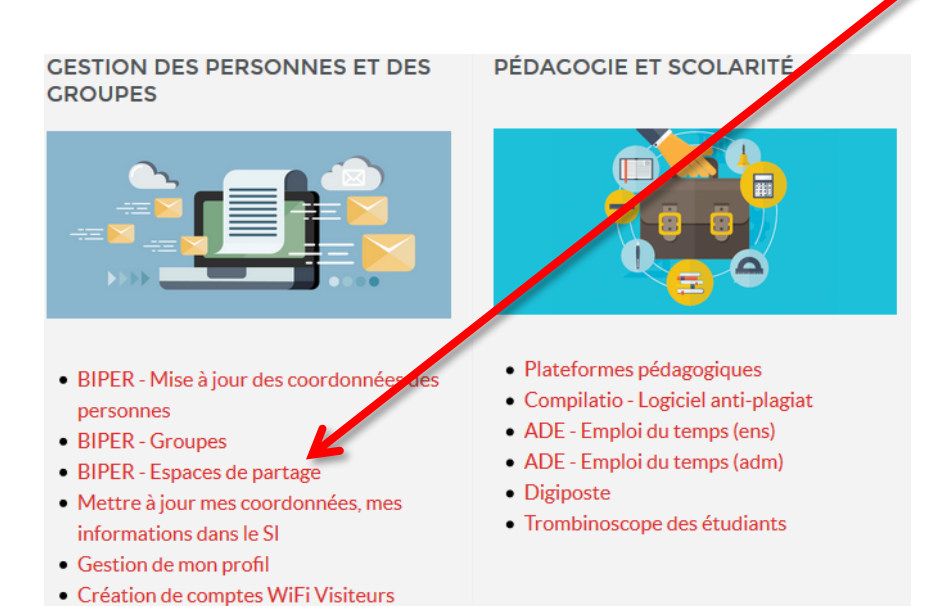

• ACLIP - Gestion du filtrage réseau • VIPFix - Gestion des IPs Fixes VPN

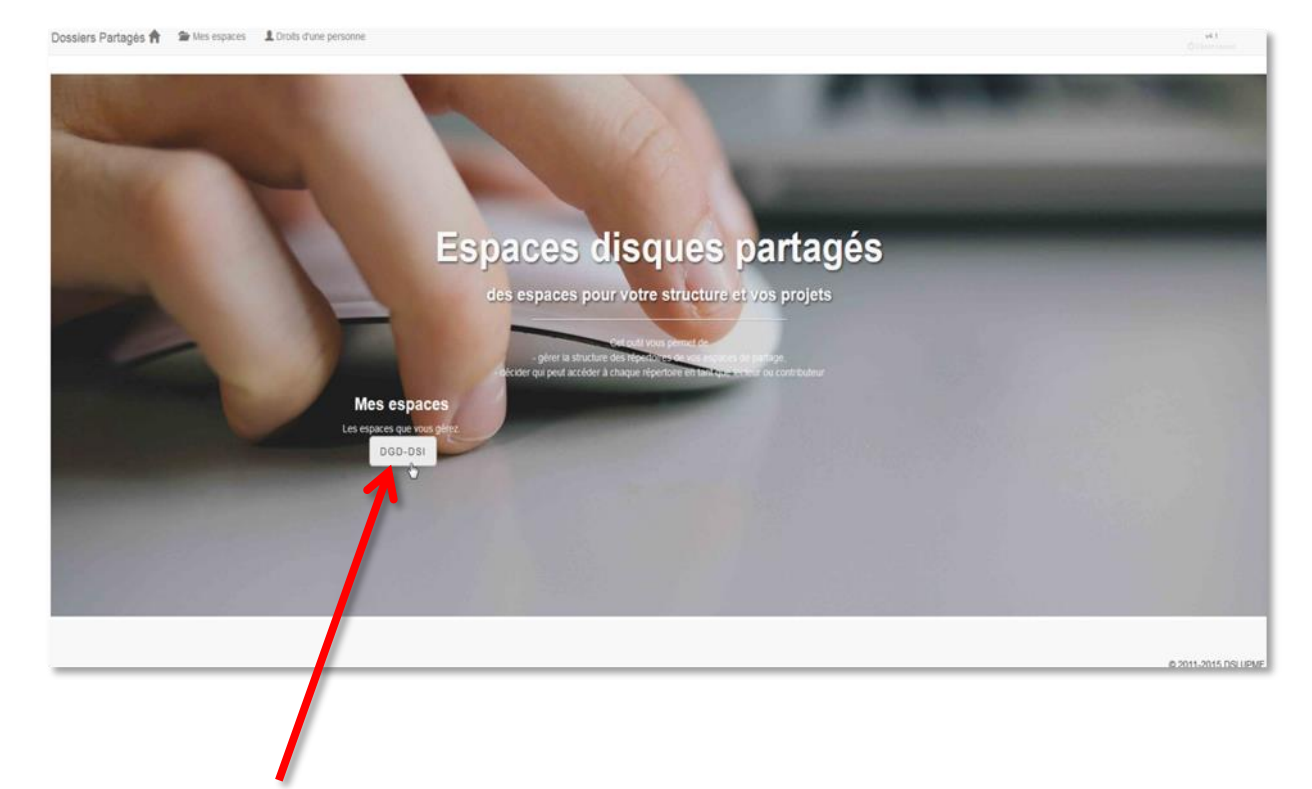

#### Vous arrivez sur la Page d'accueil suivante :

Cliquez sur le bouton correspondant à votre service pour accéder à « Mes espaces ».

## **Gestion de « Mes espaces »**

*L'application propose de créer 4 niveaux de dossiers maximum (le premier est créé par défaut) et de gérer les accès des utilisateurs aux différents dossiers.*

<span id="page-4-0"></span>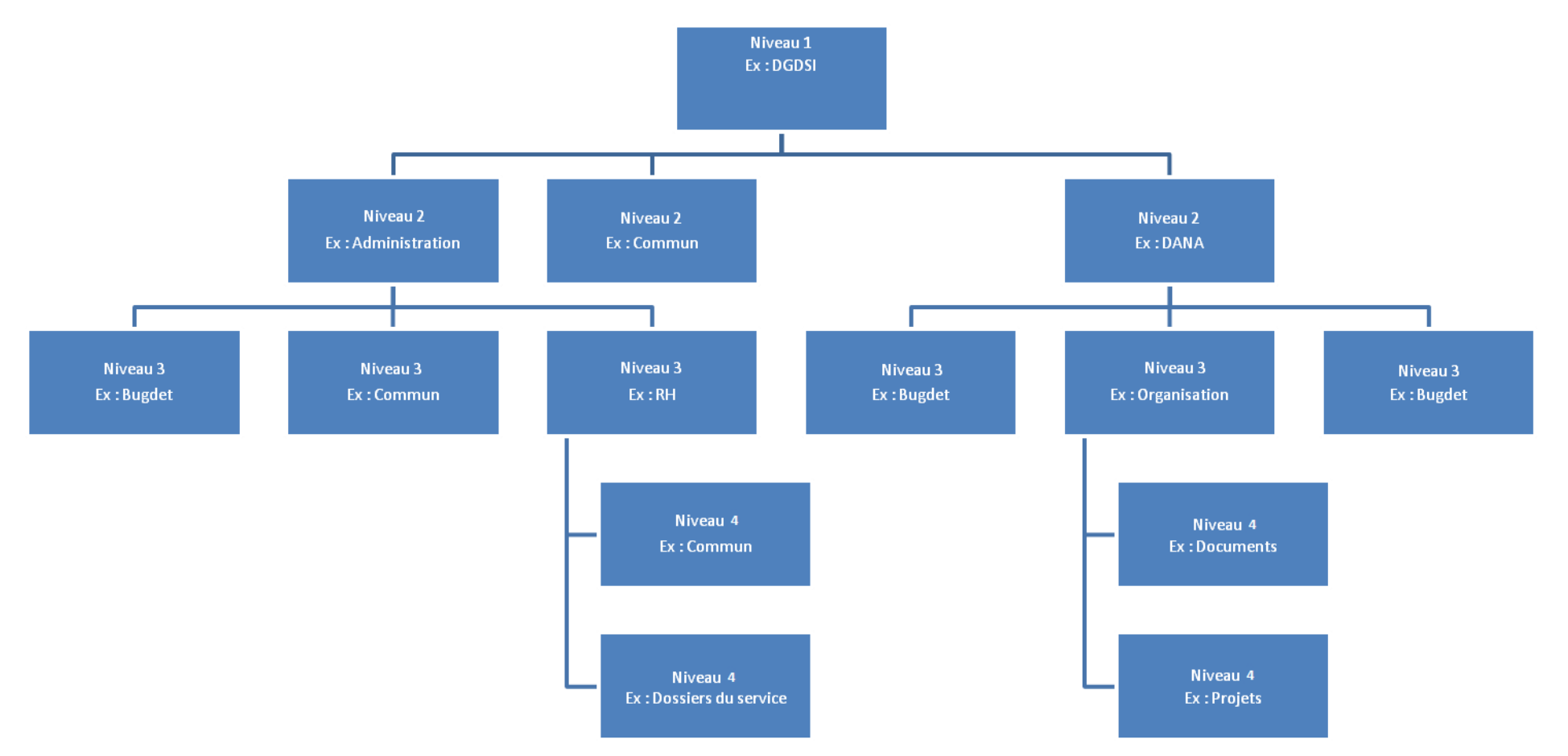

#### <span id="page-5-0"></span>**Création d'un nouveau sous-dossier**

Pour créer un sous-dossier, cliquez sur le bouton « sous-dossier » en face du dossier dans lequel vous souhaitez le créer. (Exemple ici d'un « sous-dossier » dans le dossier « DGD-DSI »).

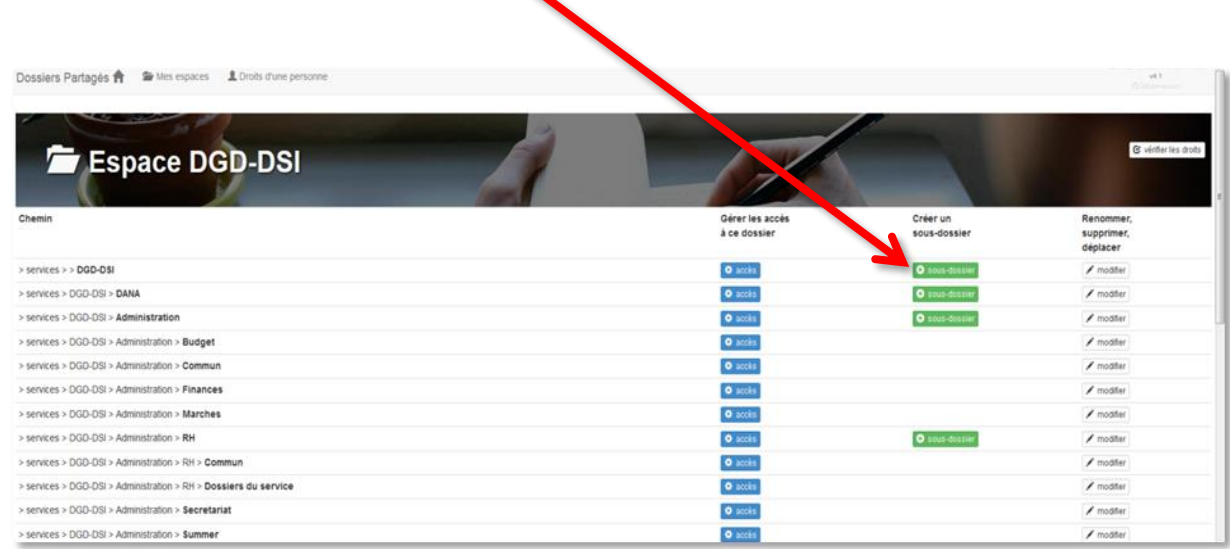

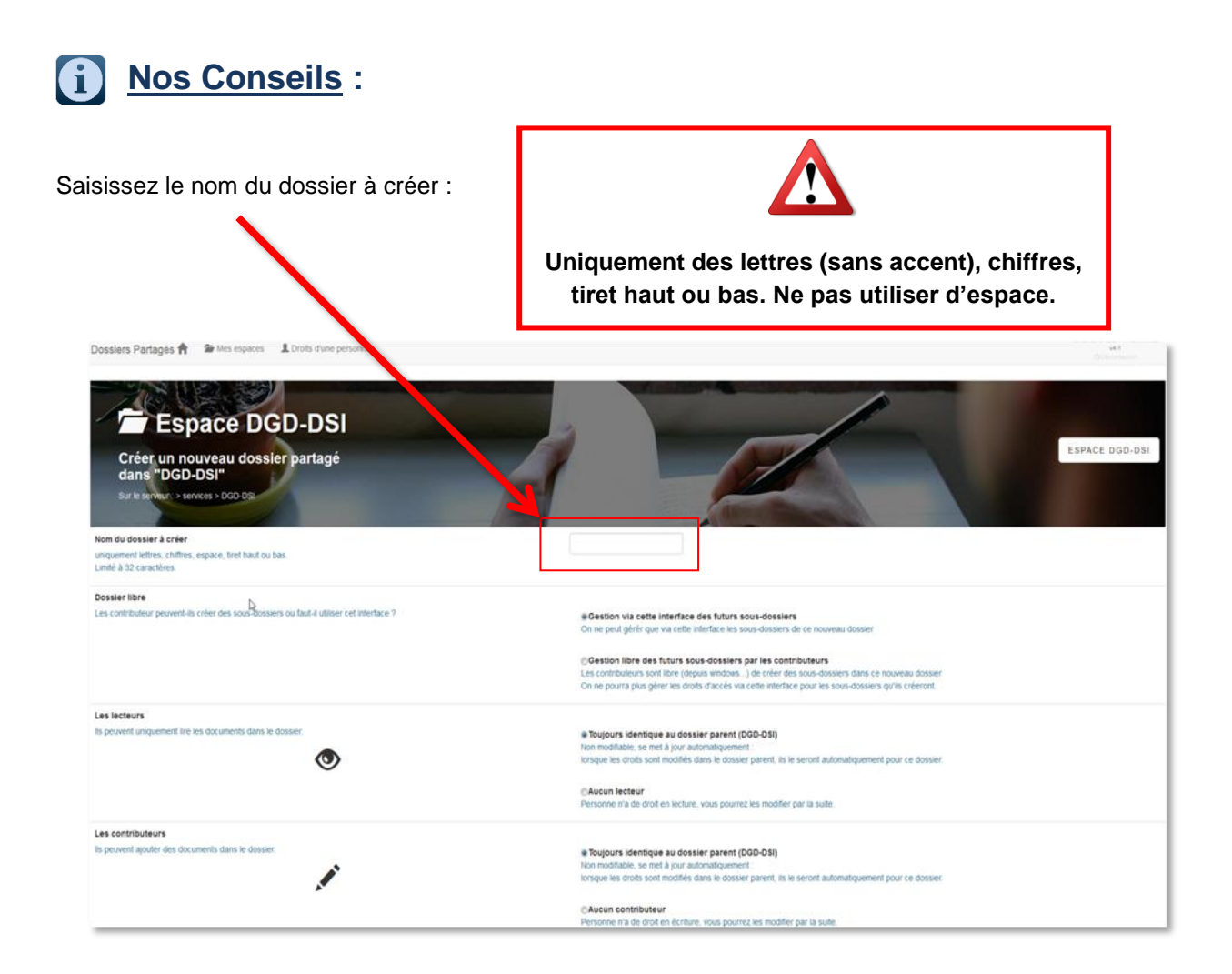

**DGD SI - Université Grenoble Alpes [https://services-numeriques.univ-grenoble-alpes.fr](https://services-numeriques.univ-grenoble-alpes.fr/)** Assistance 04 57 4**2 13 13** – **[help@univ-grenoble-alpes.fr](mailto:help@univ-grenoble-alpes.fr)**

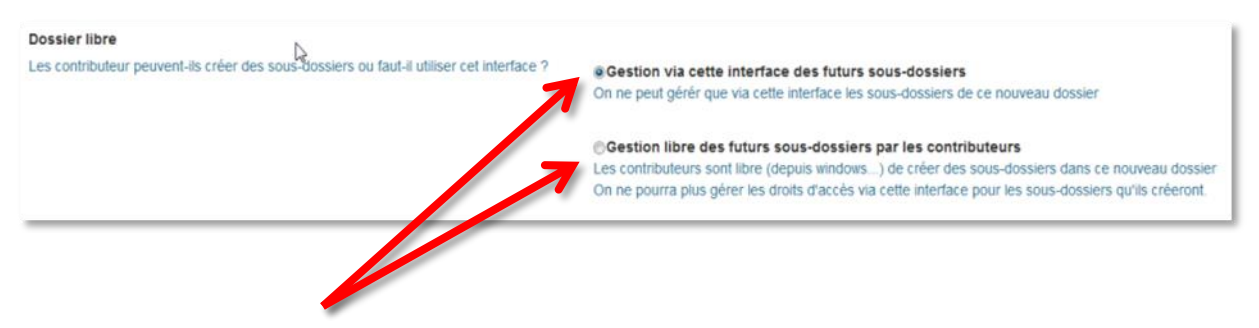

Dans la partie « Dossier libre », vous avez le choix entre « Gestion via cette interface des futurs sousdossiers » ou « Gestion libre des futurs sous-dossiers par les contributeurs ».

Exemple de dossier pour lequel il est préférable de choisir une « Gestion via cette interface des futurs sousdossiers » :

En niveau 1 - DGDSI

En niveau 2 - Administration

Exemple de dossier pour lequel il est préférable de choisir une « Gestion libre des futurs sous-dossiers par les contributeurs » :

En niveau 2 - Commun

En niveau 3 – Administration\Budget

Cocher la « Gestion libre » permet à une personne ou à un groupe de personnes d'alimenter le dossier depuis leur poste de travail. Ce choix est idéal pour les derniers dossiers d'une arborescence (feuilles terminales).

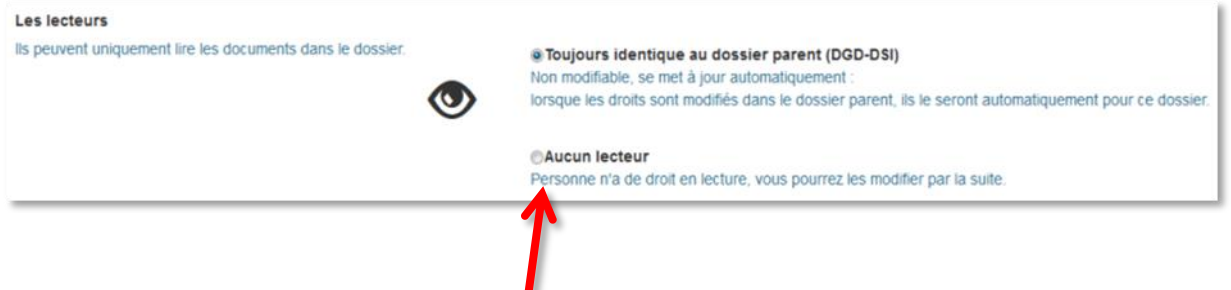

Dans la partie « Les lecteurs », cochez « Aucun lecteur », ce qui vous permettra de donner les accès par la suite.

Les lecteurs sont des personnes qui ont **uniquement des droits de lecture** sur le dossier.

Si vous cochez « Toujours identique au dossier parent », les dossiers à caractère confidentiel (exemples : RH, direction, etc.) seront visibles par **tous** les lecteurs du niveau précédent. **Une fois validée cette option ne plus être modifiée**.

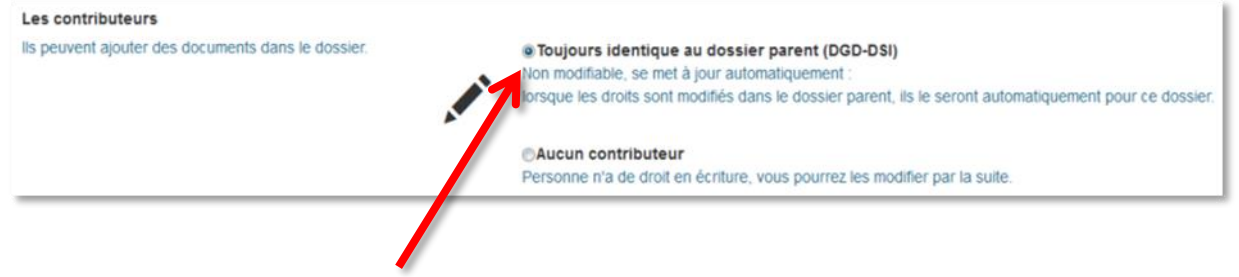

Même principe pour les contributeurs que pour les lecteurs. Si vous cochez « Toujours identique au dossier parent », les dossiers à caractère confidentiel (exemples : RH, direction, etc.) seront visibles en lecture et en écriture par **tous** les contributeurs du niveau précédent. **Une fois validée cette option ne plus être modifiée**.

Les contributeurs sont des personnes qui ont les **droits de lecture et d'écriture** sur le dossier.

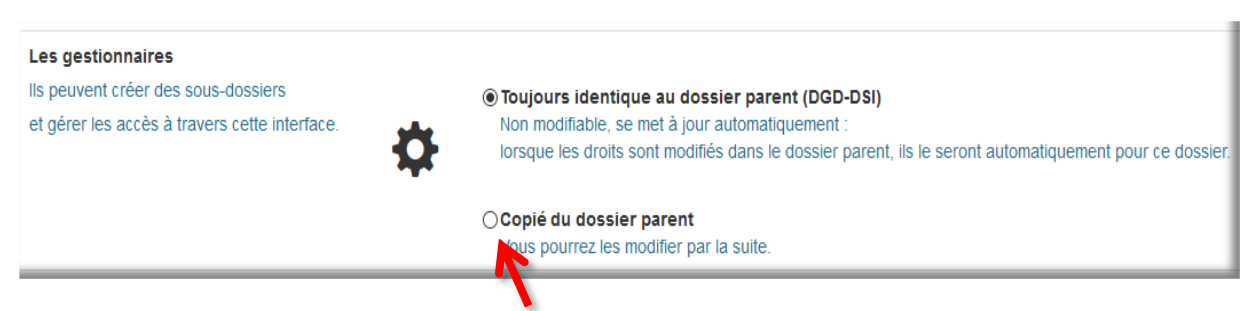

Pour les gestionnaires, en sélectionnant « Copié du dossier parent », vous pourrez octroyer ou enlever des droits de gestionnaires sur certains sous-dossiers par la suite.

Si vous ne souhaitez pas apporter de modification aux droits de gestion des sous-dossiers, conservez l'option par défaut « Toujours identique au dossier parent ». **Une fois validée cette option ne plus être modifiée**.

Les gestionnaires ont des **droits de lecture, d'écriture, de création de sous-dossiers et de gestion des accès**.

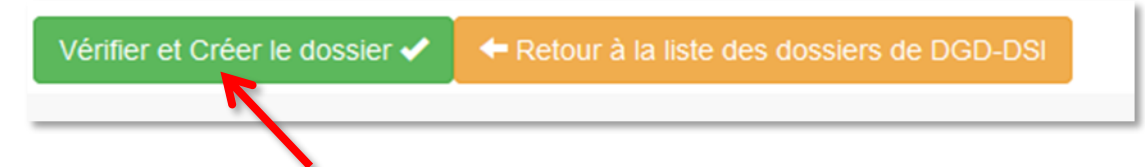

Cliquez ensuite sur « Vérifier et Créer le dossier ».

Vous accédez alors à une page de vérification :

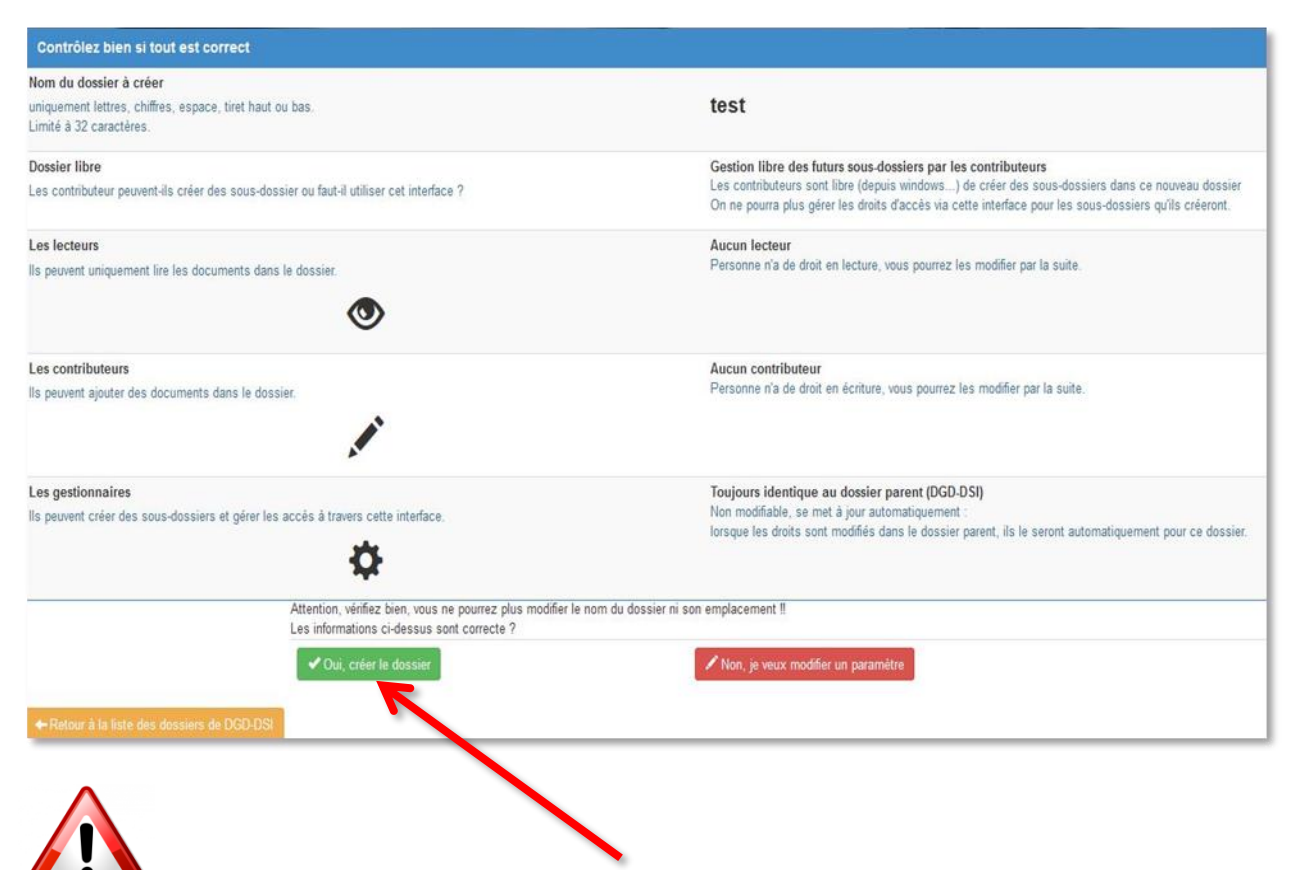

Avant de valider par le bouton « Oui, créer le dossier », bien vérifier les options choisies car vous ne pourrez **plus modifier** le dossier concerné.

## <span id="page-9-0"></span>**Suppression de dossiers**

En cas d'erreur lors de la création d'un dossier vous pouvez supprimer celui-ci en cliquant sur le bouton « Supprimer » à droite du dossier en question.

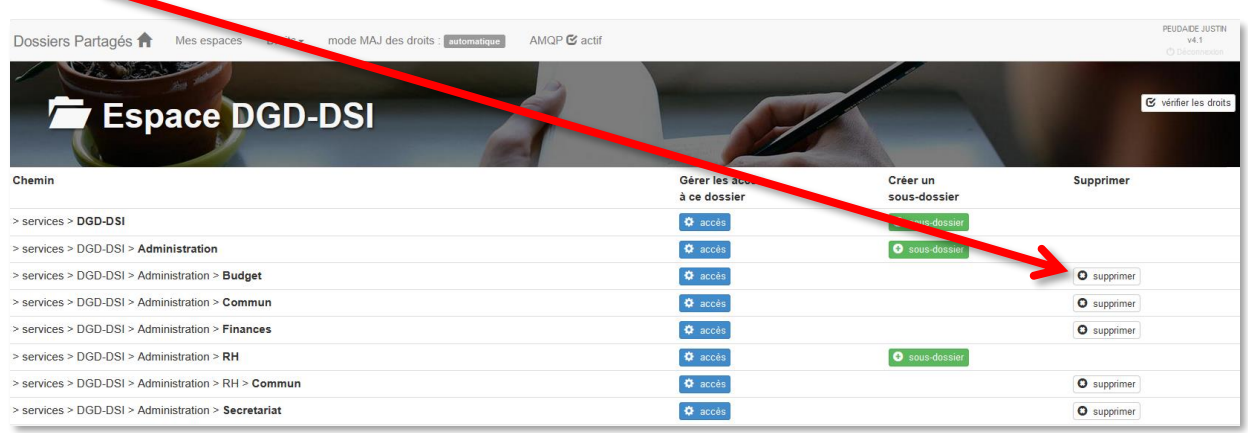

Un message s'affiche vous alertant de la suppression du dossier **ainsi que de son contenu**.

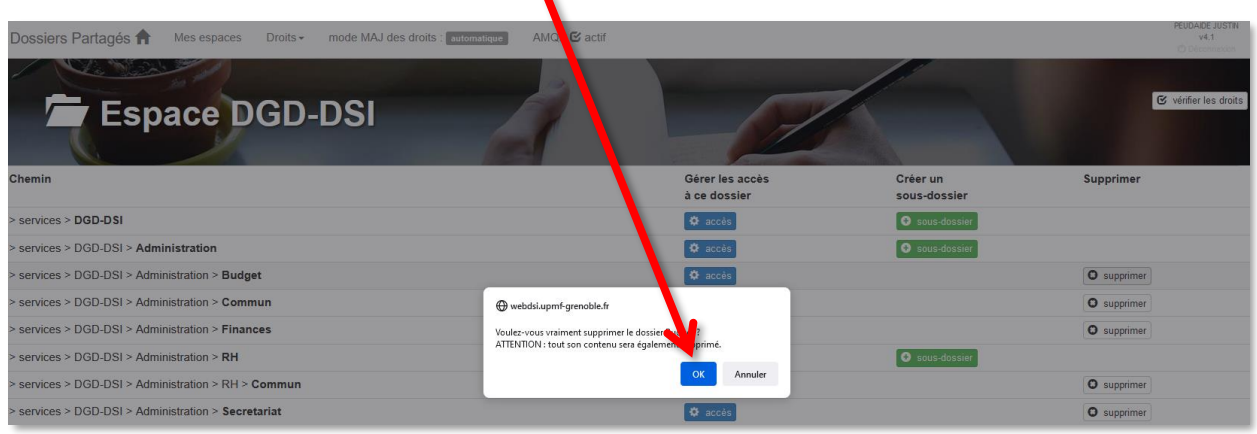

Afin de valider la suppression, cliquez sur « OK »

Un dossier supprimé n'est plus visible ni accessible, mais il n'est pas « perdu ». Celui-ci est renommé de la manière suivante « nom de fichier\_old.aaaa-mm-jj » et devient un fichier caché.

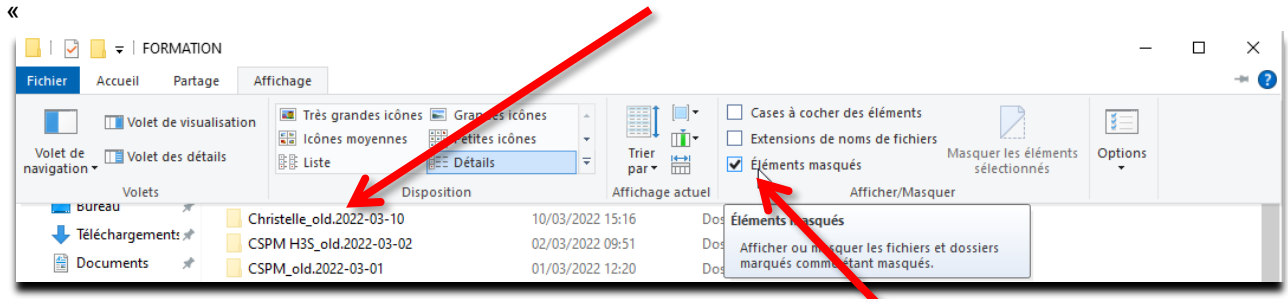

Nb : si les utilisateurs ont un affichage des éléments masqués sur leur explorateur de fichiers, ils les verront apparaître. Pour résoudre le problème, il suffit de décocher la case « Eléments masqués ».

Si le dossier a été supprimé par erreur, seul le service de la DGD SI peut le restaurer.

### <span id="page-10-0"></span>**Gérer les accès aux dossiers**

Une personne ne peut être « lecteur » ou « contributeur » d'un dossier que si elle est au moins « lecteur » du dossier parent. Ainsi il est indispensable d'ajouter, dans un premier temps, les lecteurs au niveau 1.

Pour ajouter des gestionnaires, des contributeurs ou des lecteurs, cliquez sur « accès », à droite du dossier.

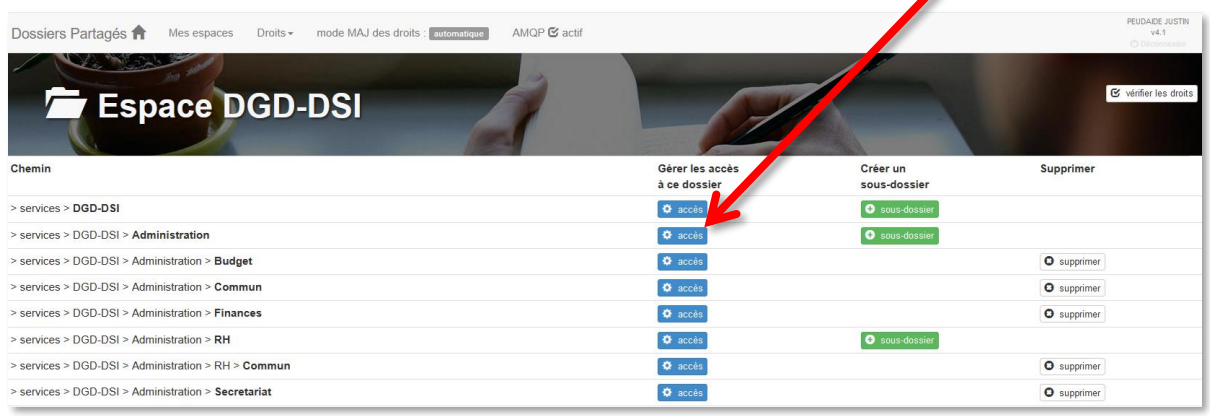

#### Vous accédez à l'interface suivante :

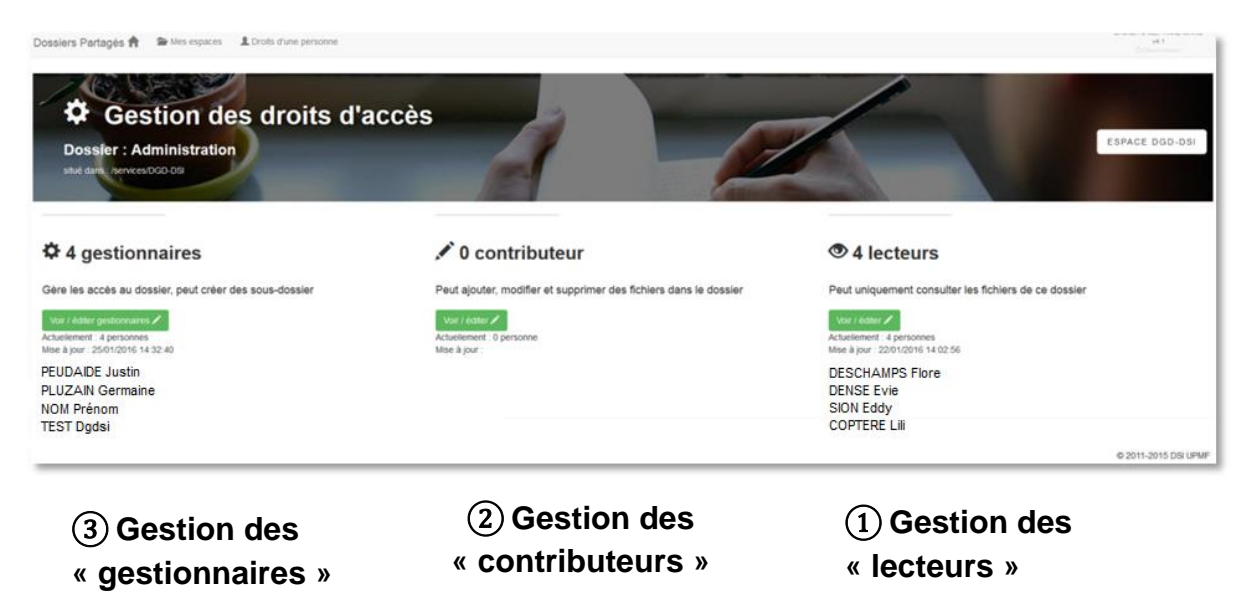

## ① **Gestion des « lecteurs »**

L'interface de la gestion d'accès des lecteurs se présente comme ceci :

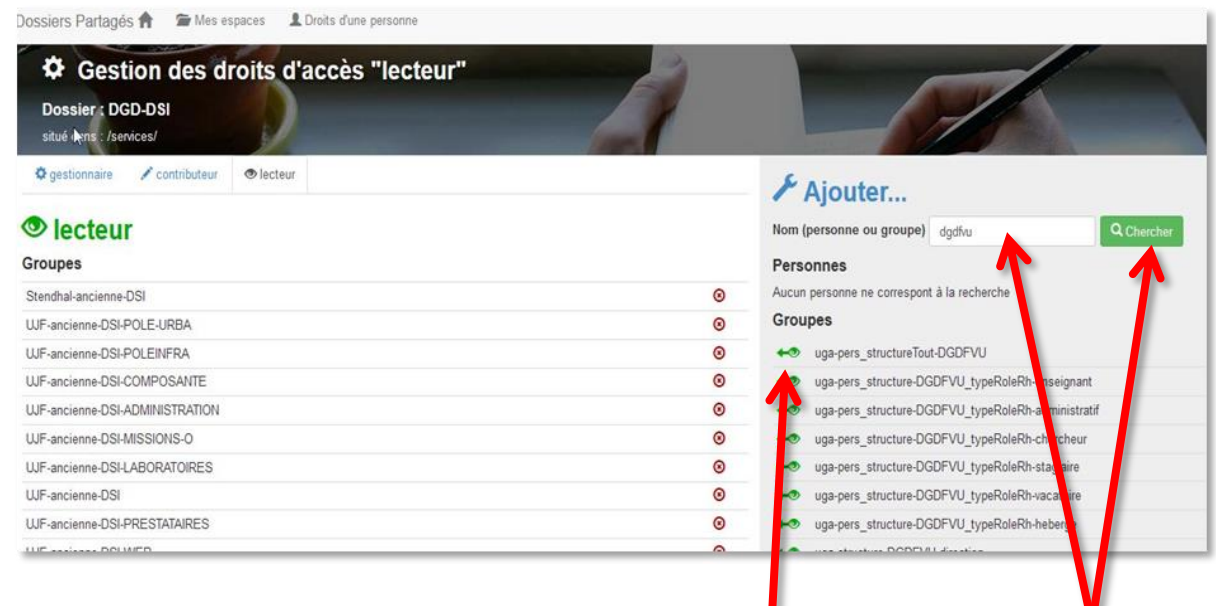

Pour ajouter une personne ou un groupe lecteur, il faut renseigner un nom de personne ou nom d'un groupe en haut à droite puis cliquer sur « Chercher ».

Une fois la personne ou le groupe trouvé, il faut cliquer sur le symbole pour l'ajouter en tant que lecteur.

Afin que les droits d'accès soient répercutés sur tous les sous-dossiers, veillez à octroyer les droits **sur les dossiers parents** avant l'utilisation de l'espace par les utilisateurs.

## ② **Gestion des « contributeurs »**

L'interface de la gestion d'accès des contributeurs se présente comme ceci :

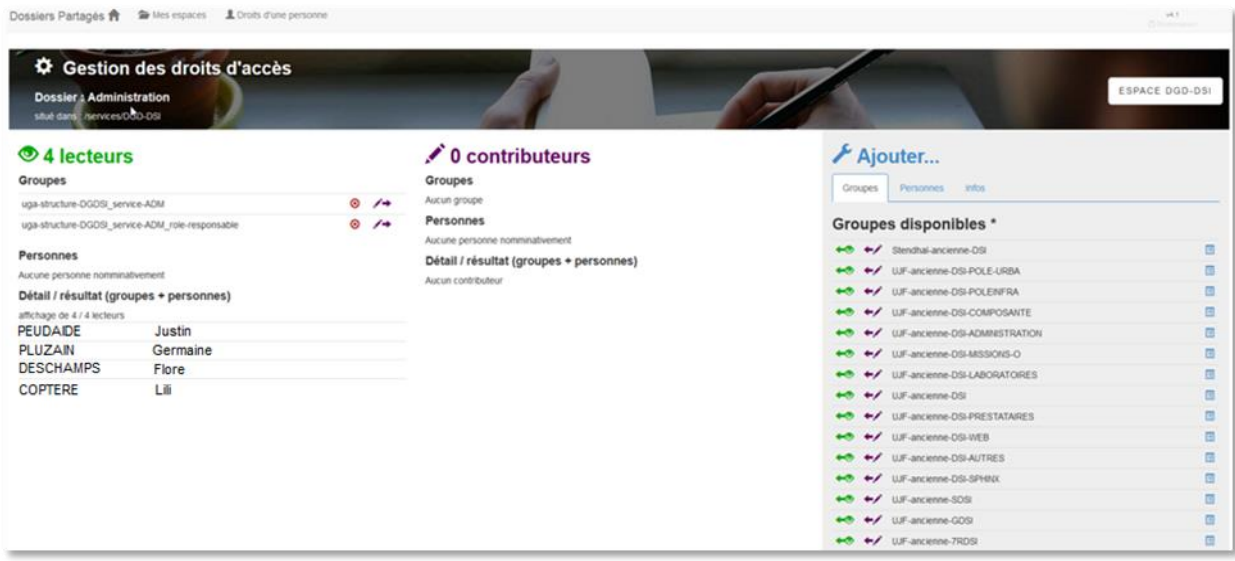

A droite, vous retrouvez les groupes ou personnes (onglet « Groupes » ou « Personnes ») qui sont lecteurs du dossier.

**En cliquant sur le symbole le lecteur devient contributeur.**

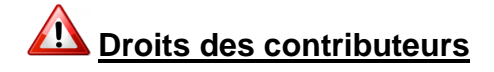

#### **Sur un dossier parent**

Création, suppression et modifications de fichiers seulement.

Ex : en niveau 2 – Administration en niveau 3 – Administration > RH

**Sur un dossier terminal**

Création, suppression et modifications de fichiers **et de sous-dossiers.**

Ex : en niveau 3 – Administration > Budget

en niveau 4 – Administration > RH > Commun

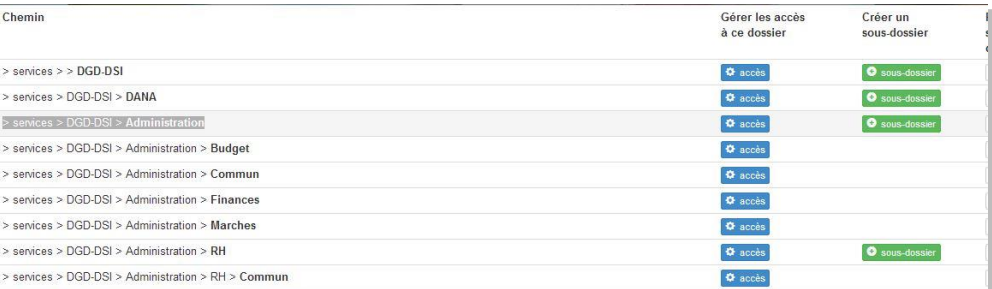

## ③ **Gestion des « gestionnaires »**

L'interface de la gestion d'accès des gestionnaires se présente comme ceci :

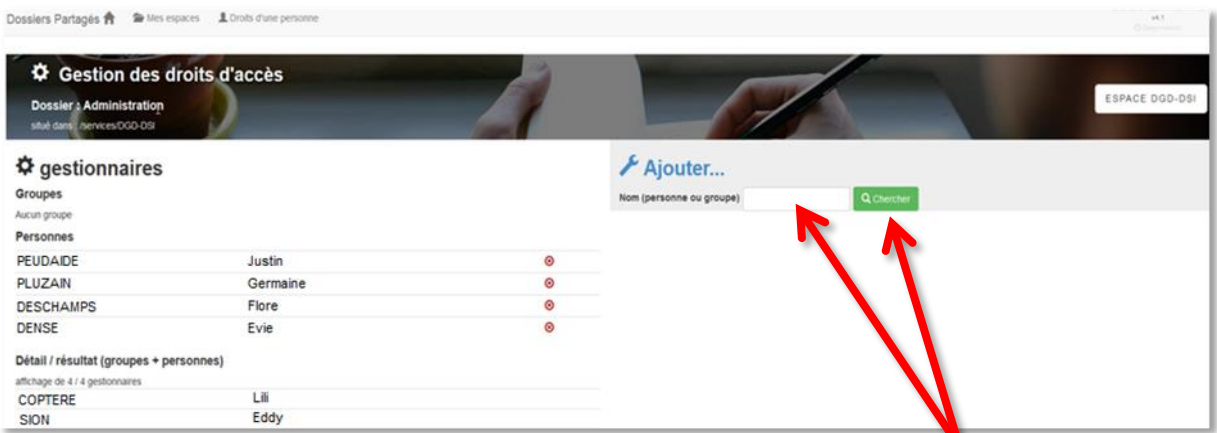

Pour ajouter une personne ou un groupe gestionnaire, il faut renseigner un nom de personne ou nom d'un groupe en haut à droite puis cliquer sur « Chercher ».

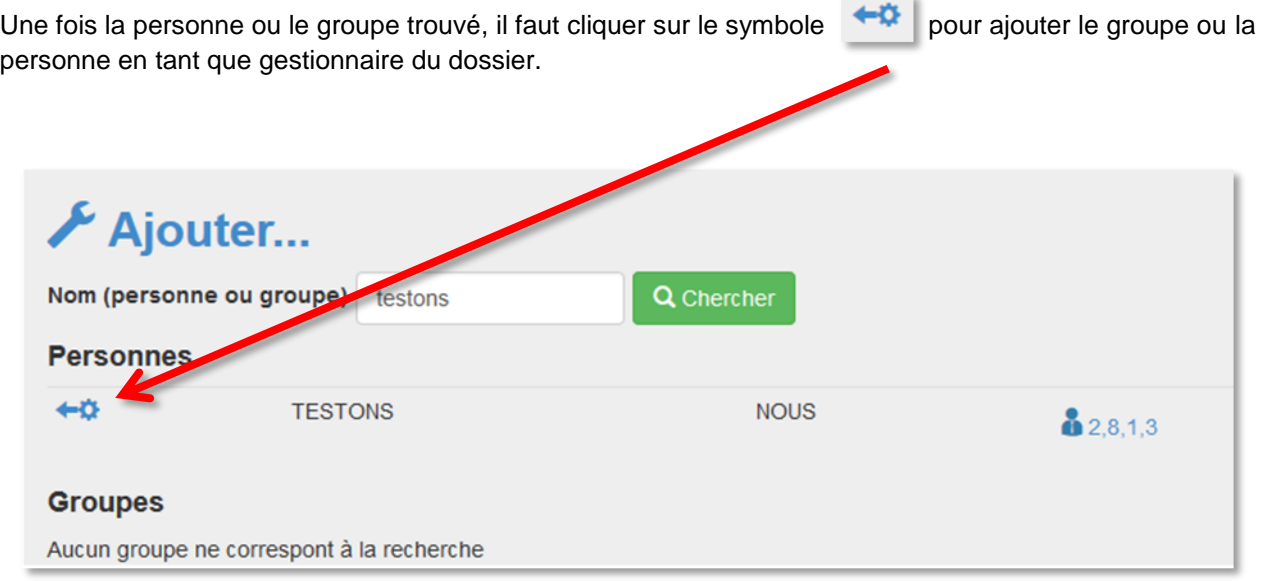

Droits du gestionnaire sur Windows :

- Affichages du contenu des dossiers.
- Aucun droit de lecture, écriture sur les fichiers.

## <span id="page-14-0"></span>**Droits d'une personne ou d'un groupe**

Lorsque vous cliquez sur « Droits » vous accédez à l'affichage des accès et droits d'une personne ou d'un groupe.

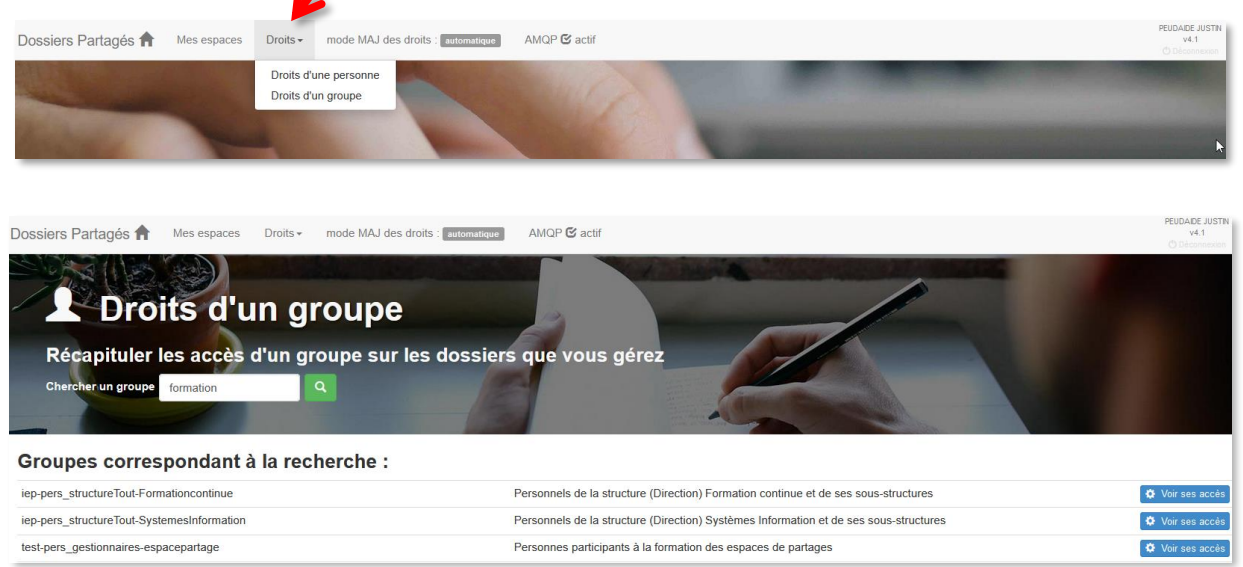

Vous aurez la possibilité de modifier les droits de cette personne ou du groupe en cliquant sur « Voir ses accès », puis sur « Modifier les accès » sur la page suivante.

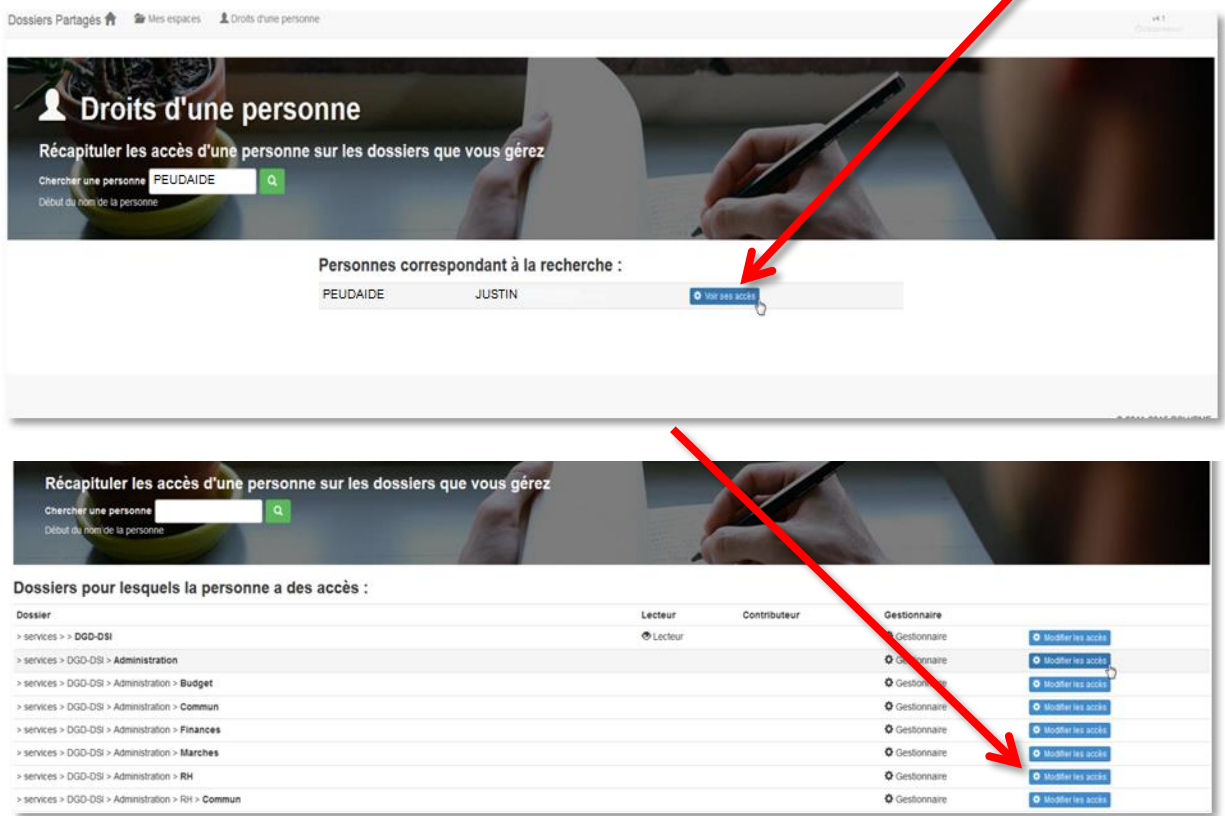

## <span id="page-15-0"></span>**Gestion des groupes de personnes**

Via le lien BIPER :<http://webdsi.upmf-grenoble.fr/BIPER-groupes/prod/Accueil/etablissement>

Vous arrivez sur la page suivante :

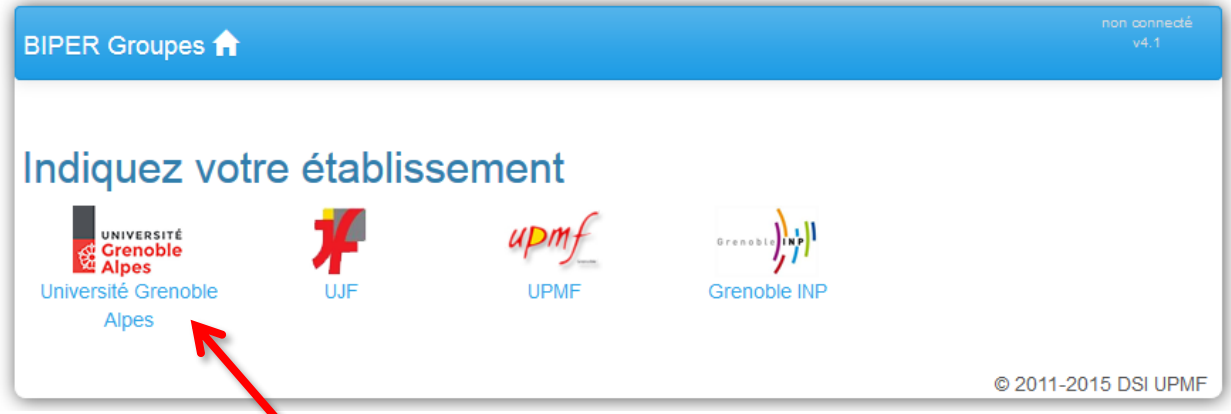

Cliquez sur Université Grenoble Alpes.

Cliquez ensuite sur « Gérer » dans le menu en haut de la page.

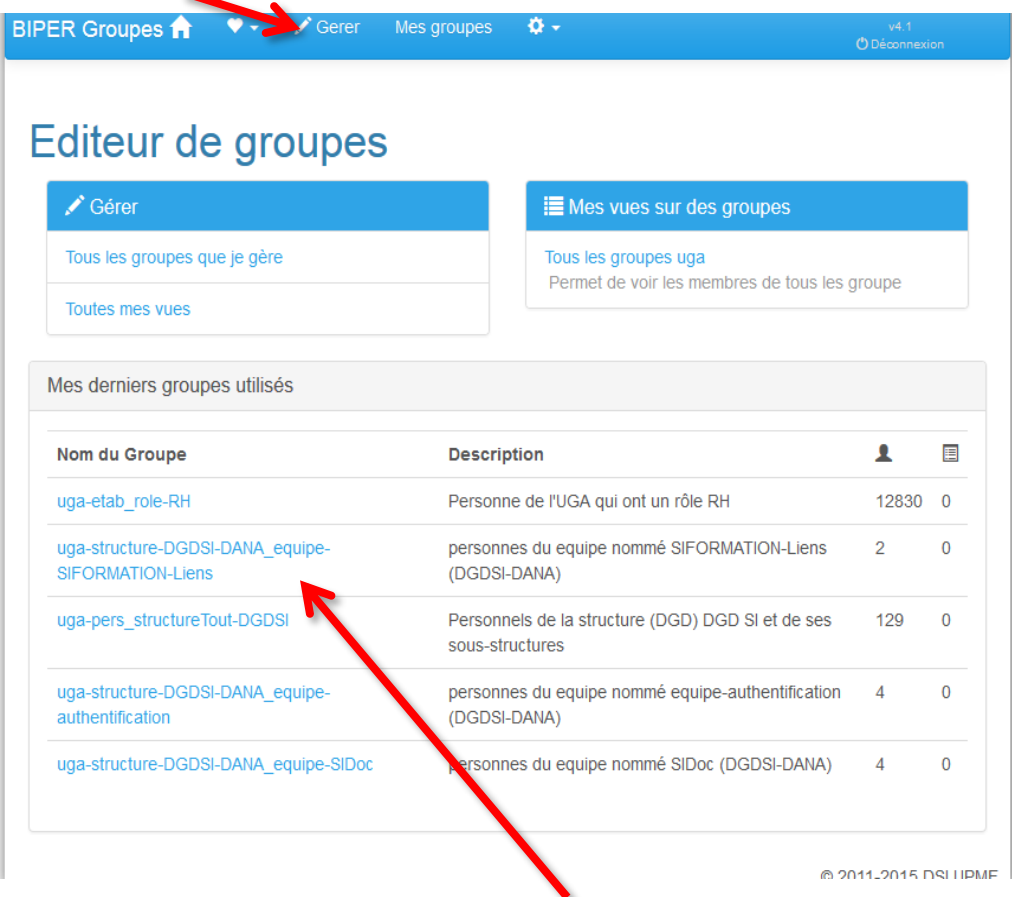

Sélectionnez le groupe que vous souhaitez modifier en cliquant dessus.

Vous arrivez sur l'onglet d'information sur le groupe sélectionné.

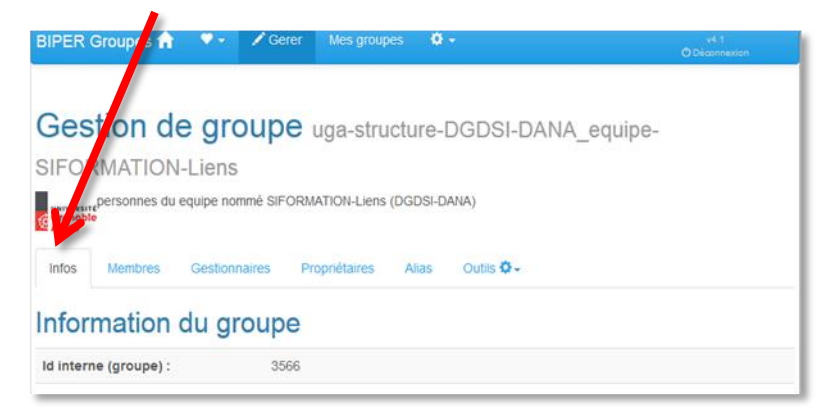

Pour ajouter des membres au groupe sélectionné, cliquez sur l'onglet « Membres »

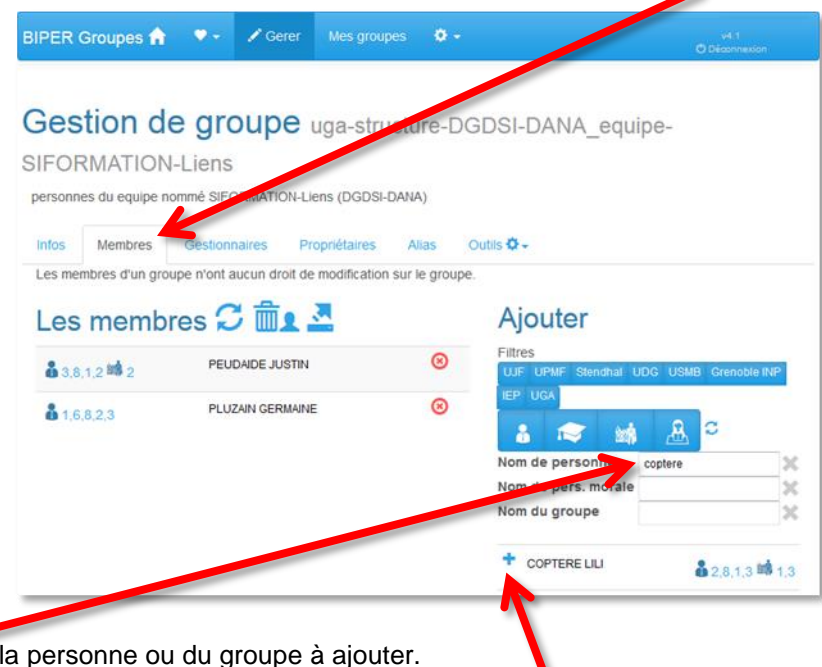

Une fois la personne ou le groupe trouvé, cliquez sur le signe « + » à côté du nom afin de l'ajouter.

Entrez le nom de

**Information sur les gestionnaires du groupe**

п

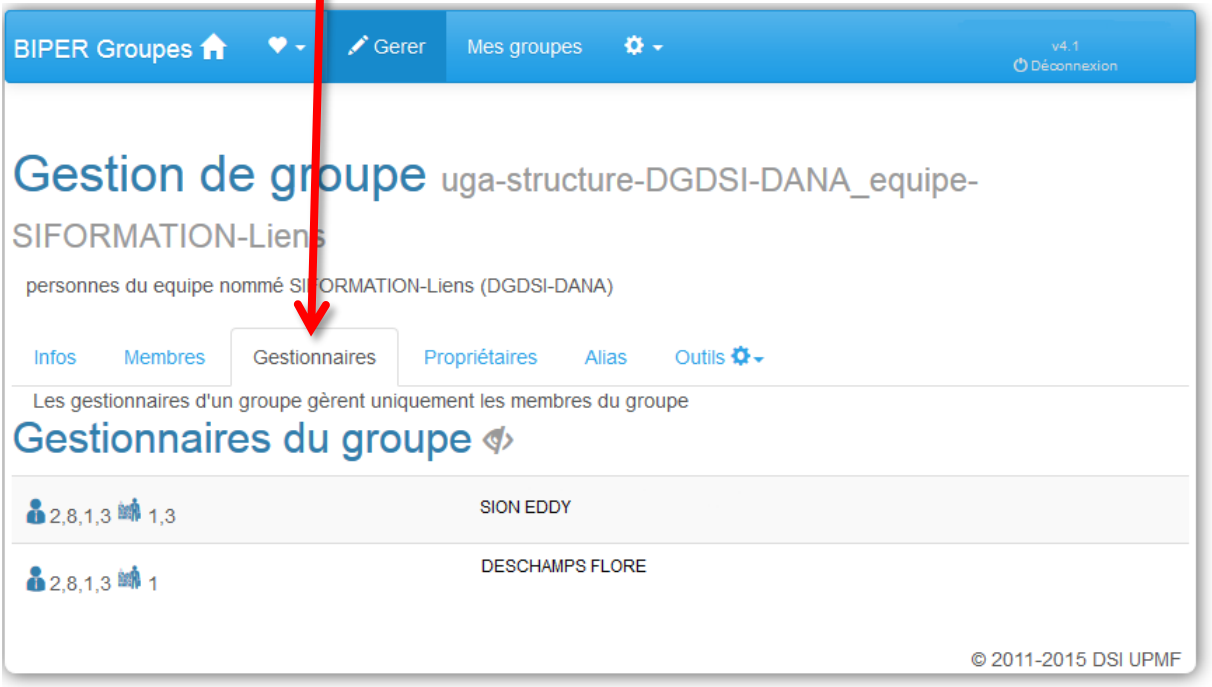

#### **Information sur les propriétaires du groupe**

 $\blacktriangle$ 

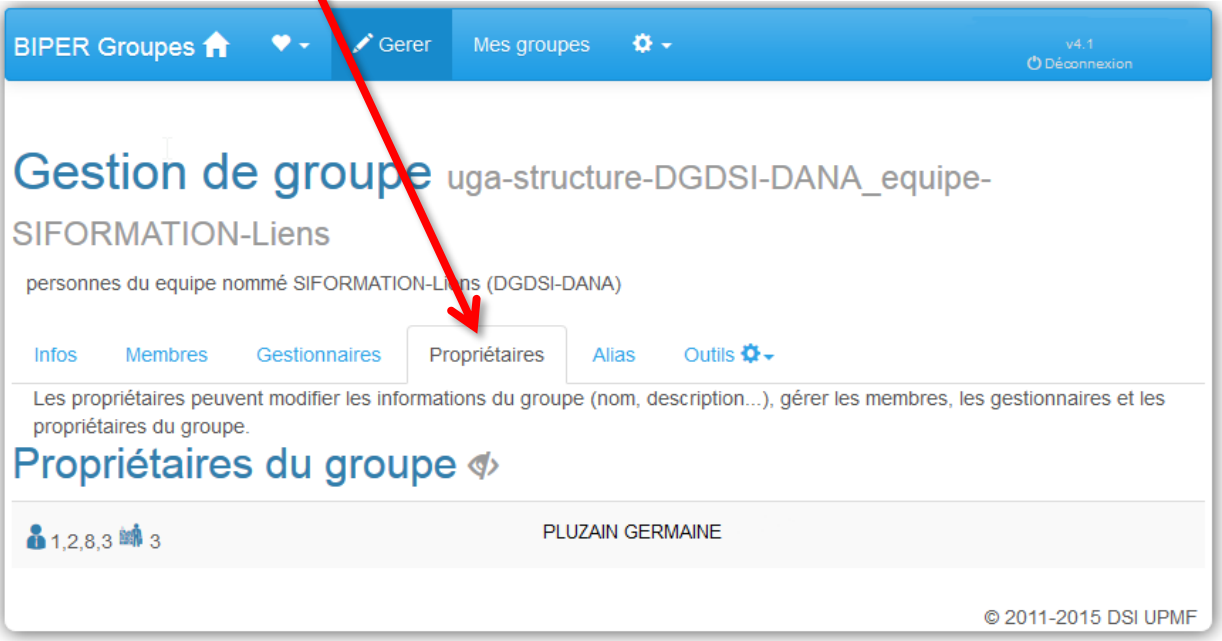

## **Légende :**

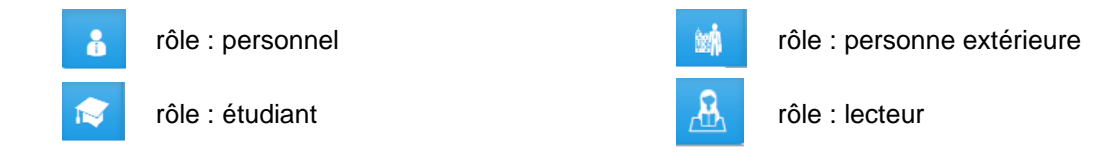

Lorsque l'un des symboles ci-dessus est **en rouge**, cela signifie que le rôle de la personne n'existe plus.

Numéro(s) attribué(s) aux membres selon la structure :

**1** : UJF / **2** : UPMF / **3** : STENDHAL / **4** : UDG / **5** : USMB / **6** : GRENOBLE INP / **7** : IEP / **8** : UGA